## (1) 準備

専門演習B:Pythonによるデータ分析入門

## 環境の整備

- ATOM(エディタ)のインストール
- Python
	- パッケージ管理ツールのインストール
	- パッケージのインストール
- · Yahoo!デベロッパーネットワークの登録(グループで1個でいい)

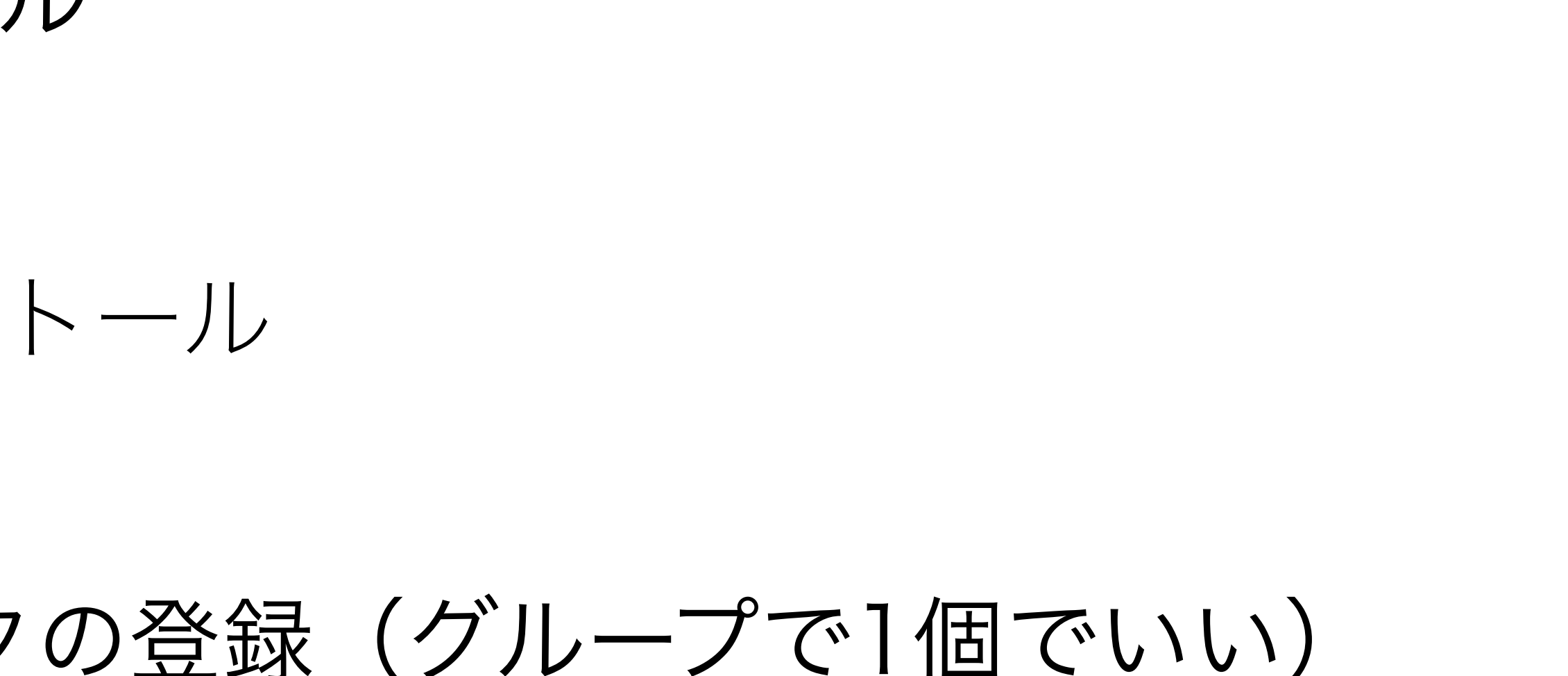

## F501における全般的な注意

- 管理者権限がない → ユーザ領域にインストール
	- ユーザ領域:自分のホームディレクトリ以下
- 特にPythonのパッケージインストール時に問題になる場合がある

## ATOMのインストール

## ATOM

- ウェブサイト https://atom.io
	-
	- パスの通ったところ=ホーム直下の Applications あたり?
- その他必要なパッケージはATOMの Settings からインストール (以下はオススメパッケージ)
	- autocomplete-python:Pythonの入力の補完をしてくれる。
	- atom-beautify: フォーマット整形ツール

• ダウンロードしてパスの通ったところにコピーすればインストール完了

ところで…

## Q. エディタって何?

A. 文書を入力・編集するソフト

## Q. ワープロとは違うのか?

A. エディタは文書の整形・装飾機能を省き,高速に入力することに特化した ソフト。ワープロは文書の整形・装飾機能も重要。

## ATOMの画面

## 「ファイル」メニューの 「Add Project Folder...」で登録

\*ブラウザ領域に演習用のフォルダを登録しておくと便利!!

## ブラウザ領域: カンダ:複数のファイルを切り替え

 $0.0.0$ 

£5.400 mm

\* XniTest.py

**B** Rycholdirata

B DS\_Store

n bar.log

**B** check.jpg

**CA\_Test.py** 

B lena\_std.tif

D Shas

GA\_Mesh.py - /Users/murso/Oocuments/Programs/Python/Ryu **Contract CAMINA** CityLocator.py 1 inport random **Circle Avenue** 2 **Seport** math A google-dict-en.ca import pylob In coople-dict-ja.csv CoogleDict.py from deap import base, creator, tools + tweet mood test en **b** twent mood test is m xx = [100, 300, 500, 700, 900] yy = [100, 300, 500, 700, 900] geneten =  $2 * len(n) * len(n)$ def draw(individual pylab.ion() pylab.xlin(0, 1000) pylob.yli=(0, 1000) for a in my for y in yy: pylab.scatter(x, y, marker="=", color="b") for x in xx; for y in yy: pylab.scatter(individual[1], individual[1 + 1], marker='.') **CHARLONTED**  $1 - 1 + 2$ + HmmTest.py TagProbTest.p  $\Omega = 0$  . step =  $2$ for x in range(len(xx))  $1 - 11$ for y in range(len(yy) = 1): pylob.plot([individual[i ], individual[i \* step]], [individual[i + 1], individual[i + 1 + step]],  $\mathfrak{b}$ ')  $i = i + step$ **IR** check w.jpg  $ii = ii + (len(y) + 2)$  $+$  04,45 $n$ ay  $11 + 0$ step =  $len(m) + 2$  $0.04$  maga.py for y in range(len(yy)) **CALMISSION**  $1 - 11$ for  $x$  in range<br>(len(xx) = 1): pylab.plot([individual[i ], individual[i + step]], R lena std.w.ff [individual[i + 1], individual[i + 1 + step]],  $\mathfrak{b}'$ ] · PieceWiseAffine1  $i = i + step$  $11 + 11 + 2$ **I** Lela.koba-u.ac.jp GA, Mesh.py 1:1

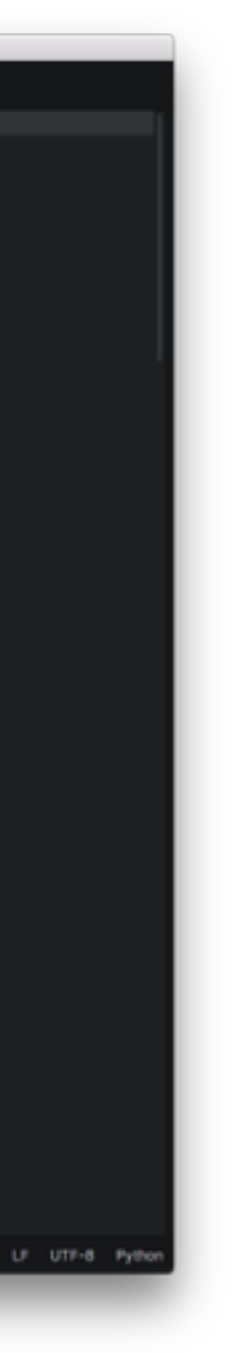

## Pythonの環境設定

## Python

## • pip(パッケージ管理ツール)のインストール(青字が入力)

- 
- \$ python get-pip.py --user

\$ curl -kL https://raw.github.com/pypa/pip/master/contrib/get-pip.py > get-pip.py

## pipを実行できるようにする(パスを通す)

- 1. ATOMで新規ファイルを作成
- 2. 下記の内容を記述

export PATH=\$HOME/Library/Python2.7/bin:\$PATH

# ✳すでにファイルがある場合は上書きせず,既存のファイルを書き換える

- 4. ホーム直下に .bash\_profile という名前で保存
- 5. その後ターミナルを再起動し,下記のように動作確認(青字が入力)

 $$ pip -  
version$ pip 7.1.2 from /home1/hjmr/Library/Python/2.7/lib/python/site-packages (python 2.7) \$

## pipの簡単な使い方

pip list インストールされているパッケージの一覧を表示(全体)

pip list --user ユーザ領域にインストールされているパッケージの一覧表示

pip search <名前> 名前を含むパッケージの検索

pip install <パッケージ名> パッケージのインストール

pip install <パッケージ名> --user ユーザ領域へのパッケージのインストール

pip uninstall <パッケージ名> パッケージのアンインストール

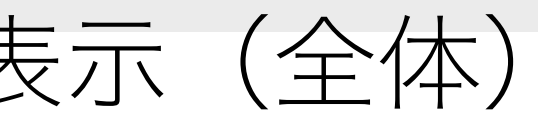

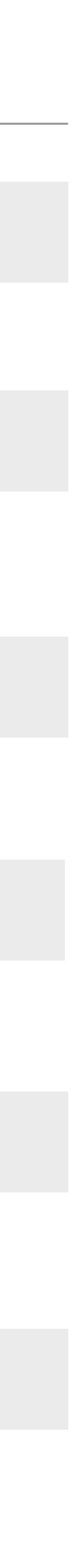

## 必要なパッケージのインストール (pip)

- nltk
	- 自然言語処理ツールキット(Natural Language Toolkit)
- scikit-learn
	- 機械学習関係
- requests-oauthlib
	- OAuth認証対応のHTTPリクエストライブラリ
- beautifulsoup4
	- XMLのパーサ

## nltk用データのインストール(青色が入力)

- コーパスなどnltkの実行に必要なデータをインストールする
- \$ python
- >>> import nltk
- >>> nltk.download()

## • データダウンロード用のウィンドウが出るので全て(all)インストール

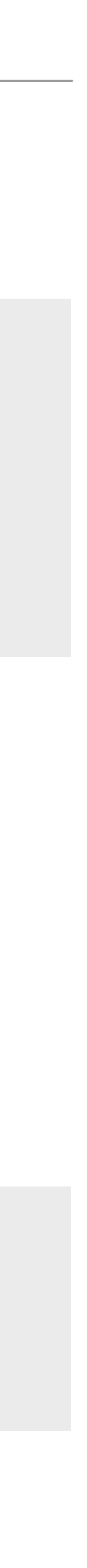

(場所はホーム直下の nltk\_data になるはず)

• 終わったらウィンドウを閉じ下記を入力して終了

 $>>$  exit()  $\zeta$ 

## nltkの確認(1)

- Pythonを対話モードで起動 \$ python >>>
- nltkを読み込み >>> import nltk
- 解析するテキストをセット Thursday morning."

### >>> text = "Arthur didn't feel very good at eight o'clock on

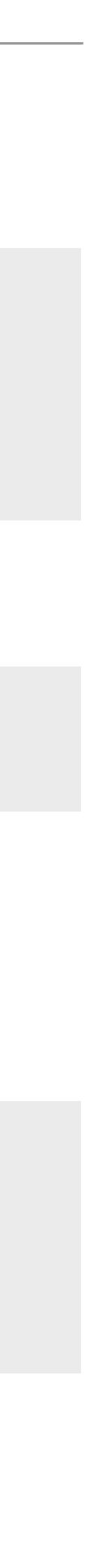

## nltkの確認(2)

## • トークン分割と結果の確認

- >>> tokens = nltk.word\_tokenize(text) >>> tokens
- 品詞タグ付けと結果の確認
- $\Rightarrow$  tagged = nltk.pos\_tag(tokens) >>> tagged
- 構文木の解析と結果の確認
- $\Rightarrow$  >>> entities = nltk.chunk.ne\_chunk(tagged) >>> entities

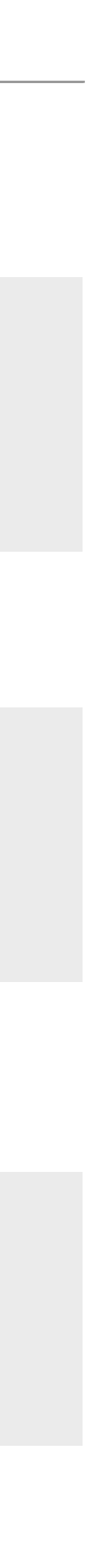

Yahoo! デベロッパーネットワーク

## Yahoo!デベロッパーネットワーク

- Yahoo! IDに連携してYahoo! Japanの提供するWebサービスを利用
	- 今回は形態素解析のサービスを利用する予定
- ID発行の手順 1. Yahoo! IDを取得 2. アプリケーションIDを取得 • クライアントサイドにする • アプリケーション名は自由

3. 画面にアプリケーションIDが表示されるのでメモっておくこと

## Yahoo! 形態素解析のテスト (入力開始!!)

## 1. ATOMを起動

- 2. ブラウザ領域に登録済みの作業用フォルダで右クリック
- 3. ポップアップメニューから「New File」を選択
- 4. 画面上部に出る入力パネルにファイル名を入力

Enter the path for the new file.

## ファイル名は yahoo\_tes

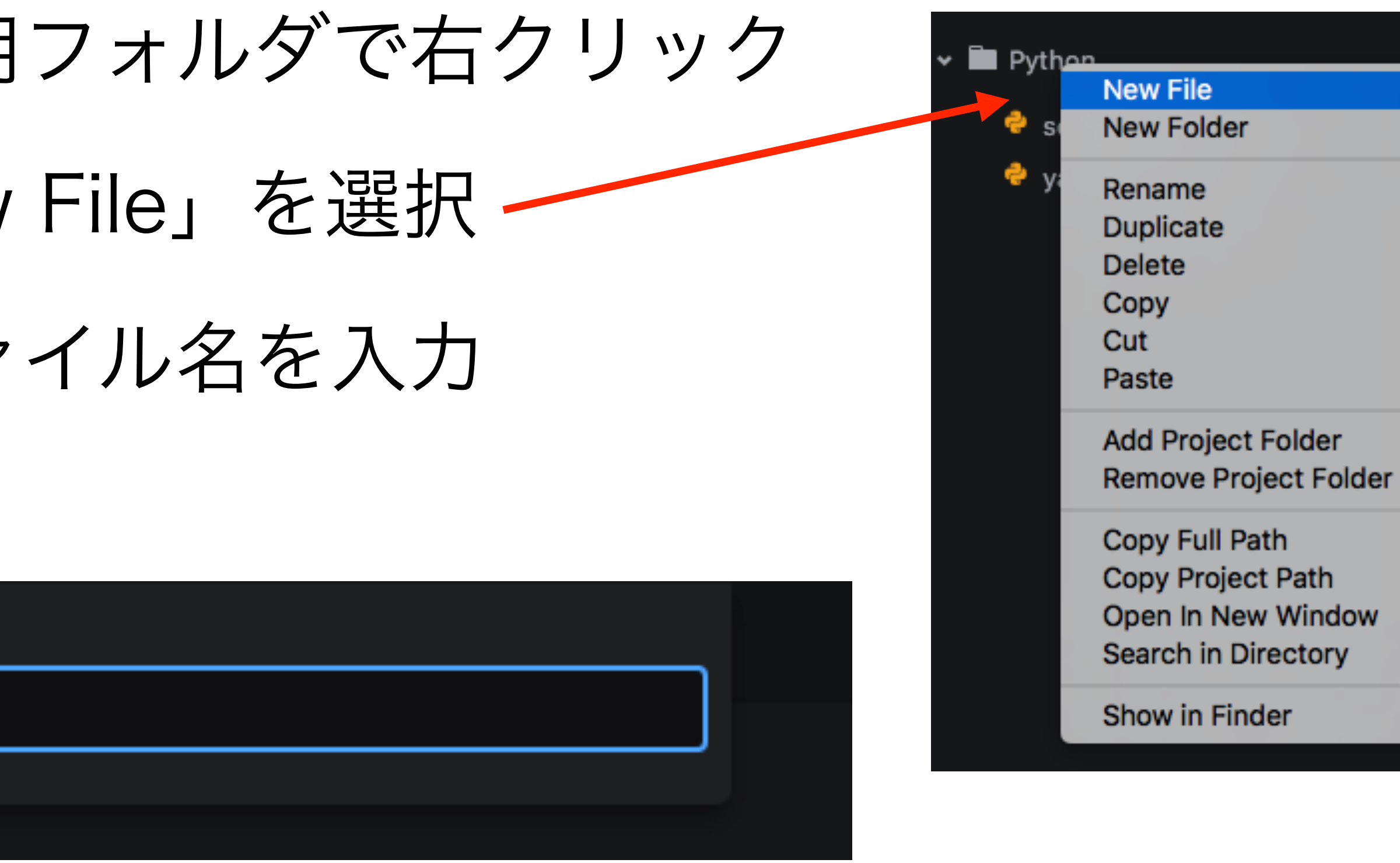

$$
\text{st.py} \succeq \cup \text{st.}
$$

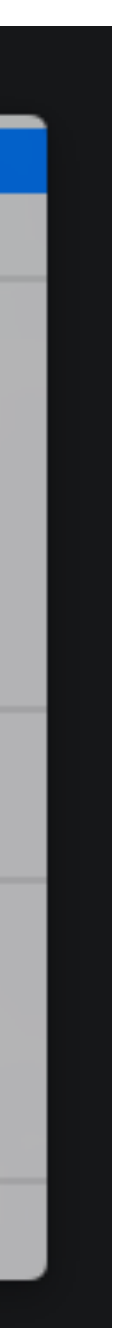

## Yahoo! 形態素解析のテスト(絶賛入力中)

```
#!/usr/bin/env LC_ALL=ja_JP.utf-8 python
# -* coding: utf-8 -*import urllib
import sys
reload(sys)
|sys.setdefaultencoding('utf-8')|from bs4 import BeautifulSoup
appid = 'XXXXXXXX' # Application ID|url = 'http://jlp.yahooapis.jp/MAService/V1/parse'
(右上に続く)
```
### \*インデント(字下げ)もこの通りに入力

```
def morph(sentence, appid=appid, results="ma"):
    postdata = \{'appid' : appid,
        'results' : results,
        'sentence': sentence.encode('utf-8')
\}params = urllib.urlencode(postdata).encode('ascii')
result = urllib.urlopen(url, params)
soup = BeautifulSoup(result.read(), "html.parser")
    return [(w.surface.string, w.reading.string, w.pos.string)
        for w in soup.ma_result.word_list]
|sentence = '庭には二羽ニワトリがいる。'
\lvert \text{result} \rvert = \text{morph}(\text{sentence}, \text{appid=appid})|for word, reading, pos in result:
print("%s(%s)/%s"%(word, reading, pos))
```
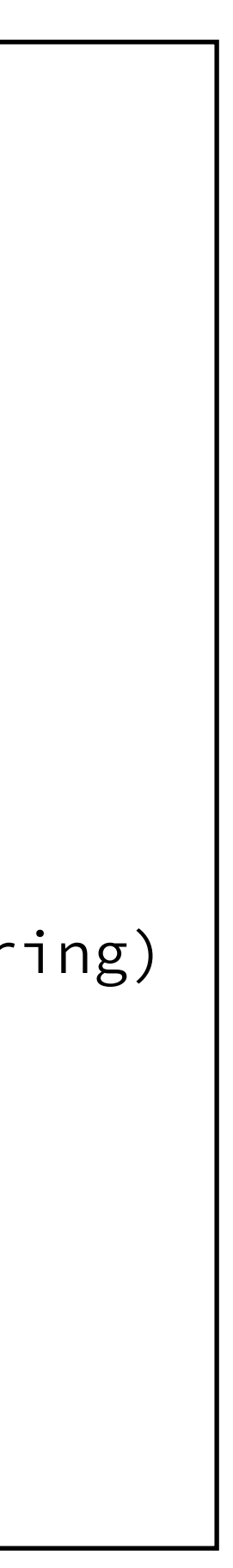

## Yahoo! 形態素解析のテスト (実行準備)

1. Macのシステム環境設定を開く

2. キーボードを開く

3. 「ショートカット」→「サービス」を選択

4. 「フォルダに新規ターミナル」にチェック

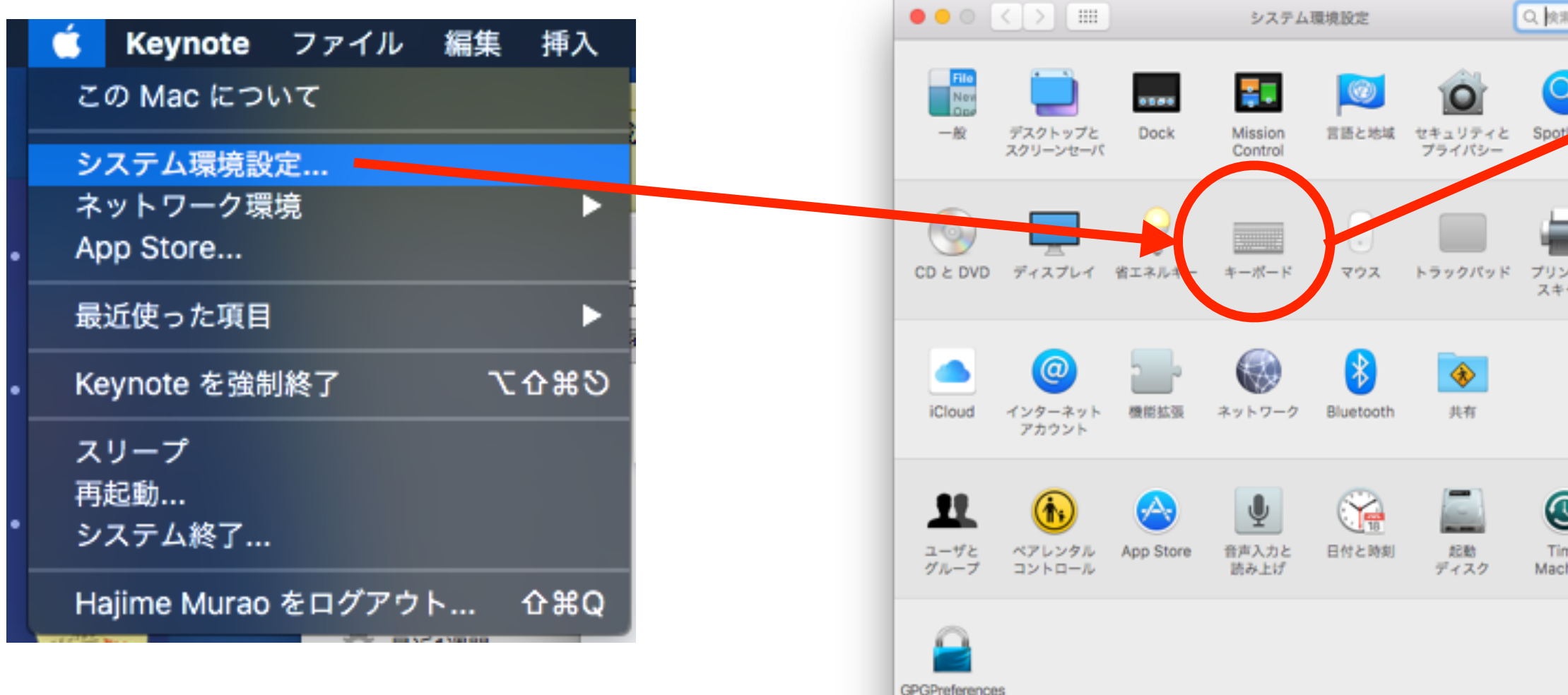

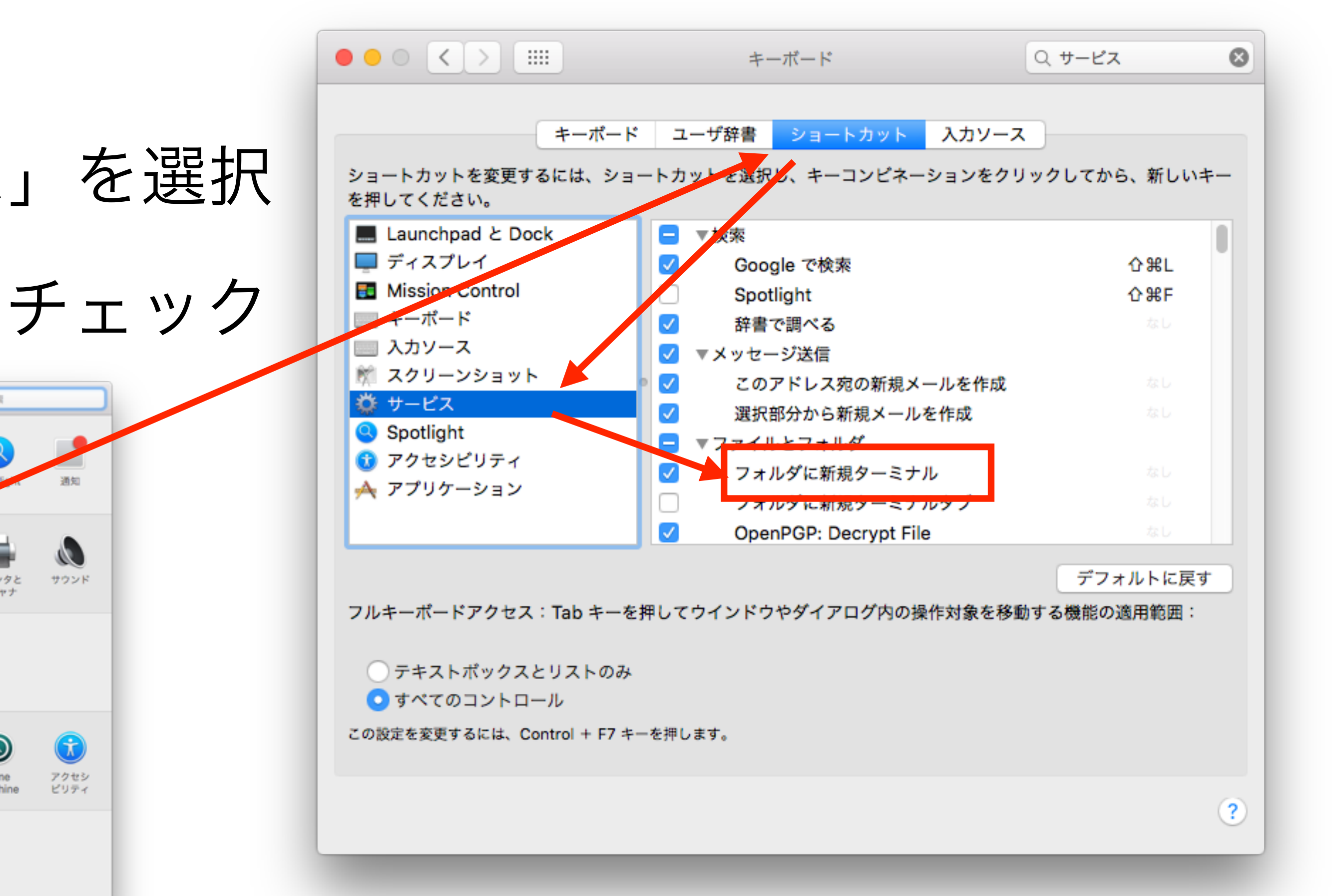

## Yahoo! 形態素解析のテスト (実行手順1)

- 1. ファイルのあるフォルダを開く
	- ✓ 方法1:ATOMのブラウザ領域でファイルを右クリック → ポップアップメニューから「Show in Finder」を選択 ✓ 方法2:Finderでファイルを探す
- 2. フォルダを一つ上がる
	- 1. Finderのタイトルを右クリック
- 3. ファイルのあるフォルダでターミナルを開く 1. フォルダを右クリック

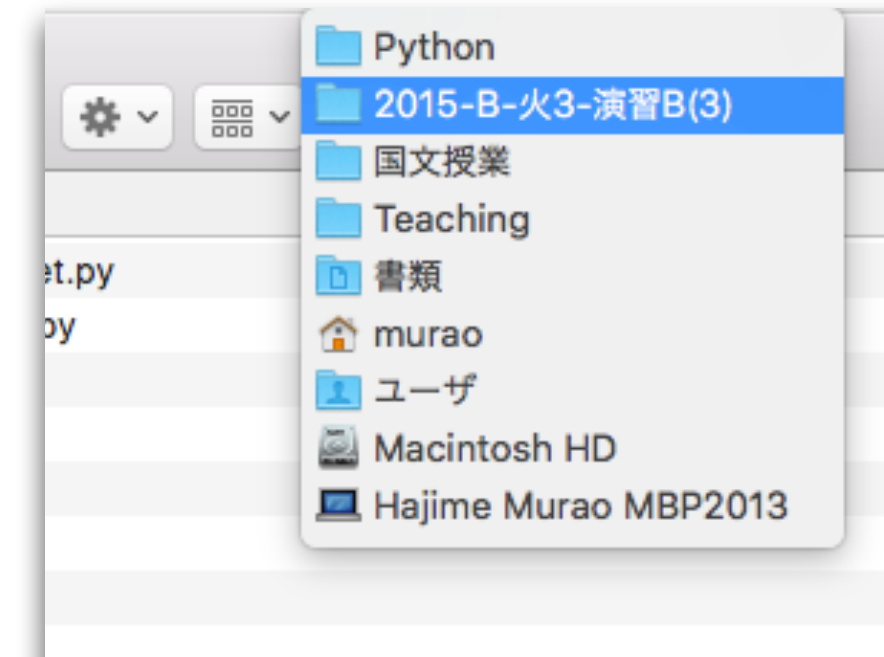

## 2. ポップアップメニューから一つ上のフォルダを選ぶ (上から2つ目)ー

2. ポップアップメニューの「サービス」→「フォルダに新規ターミナル」

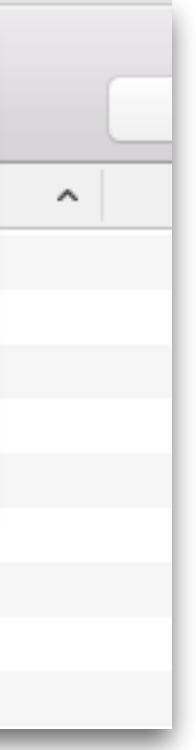

## Yahoo! 形態素解析のテスト (実行手順2)

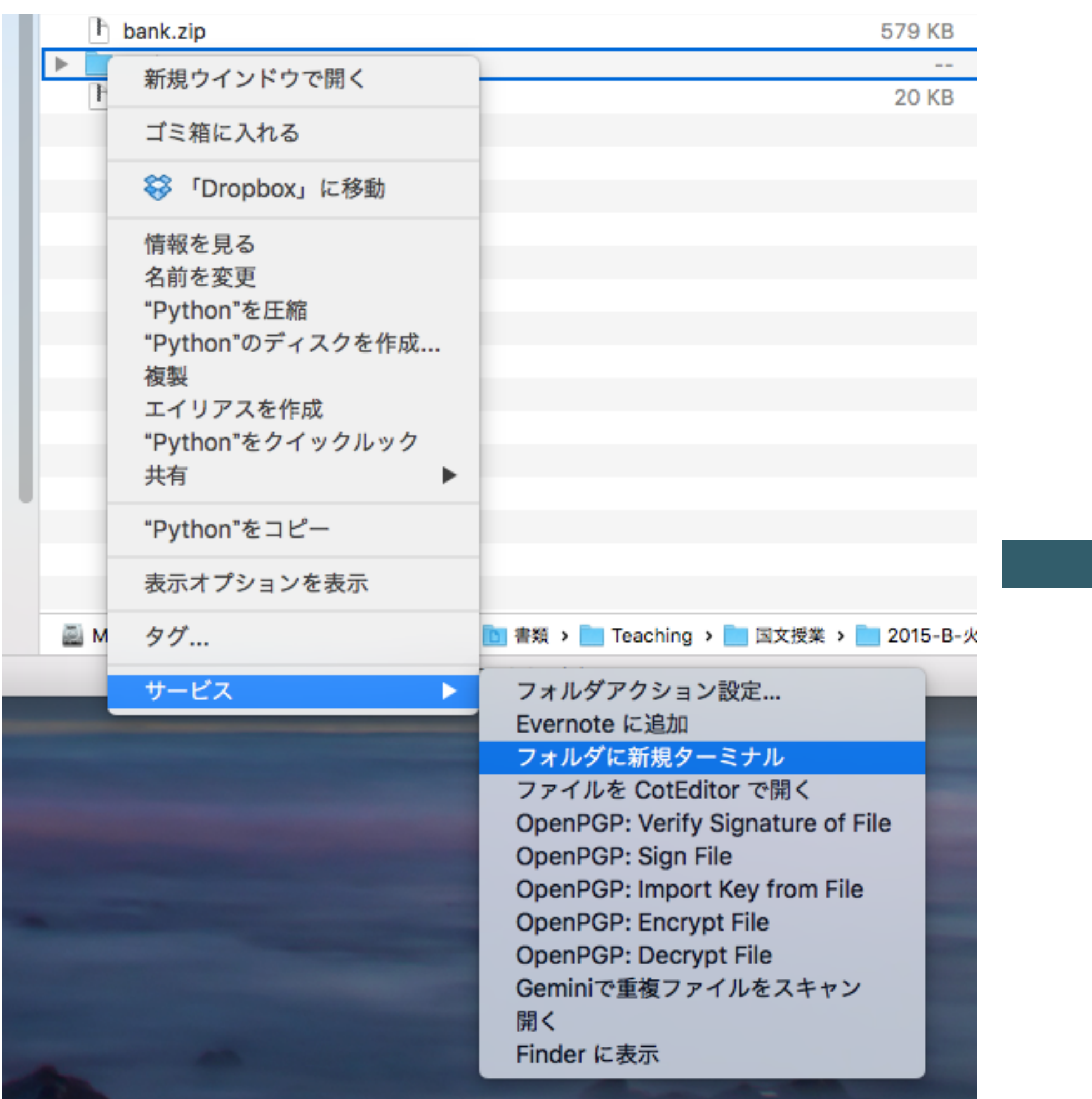

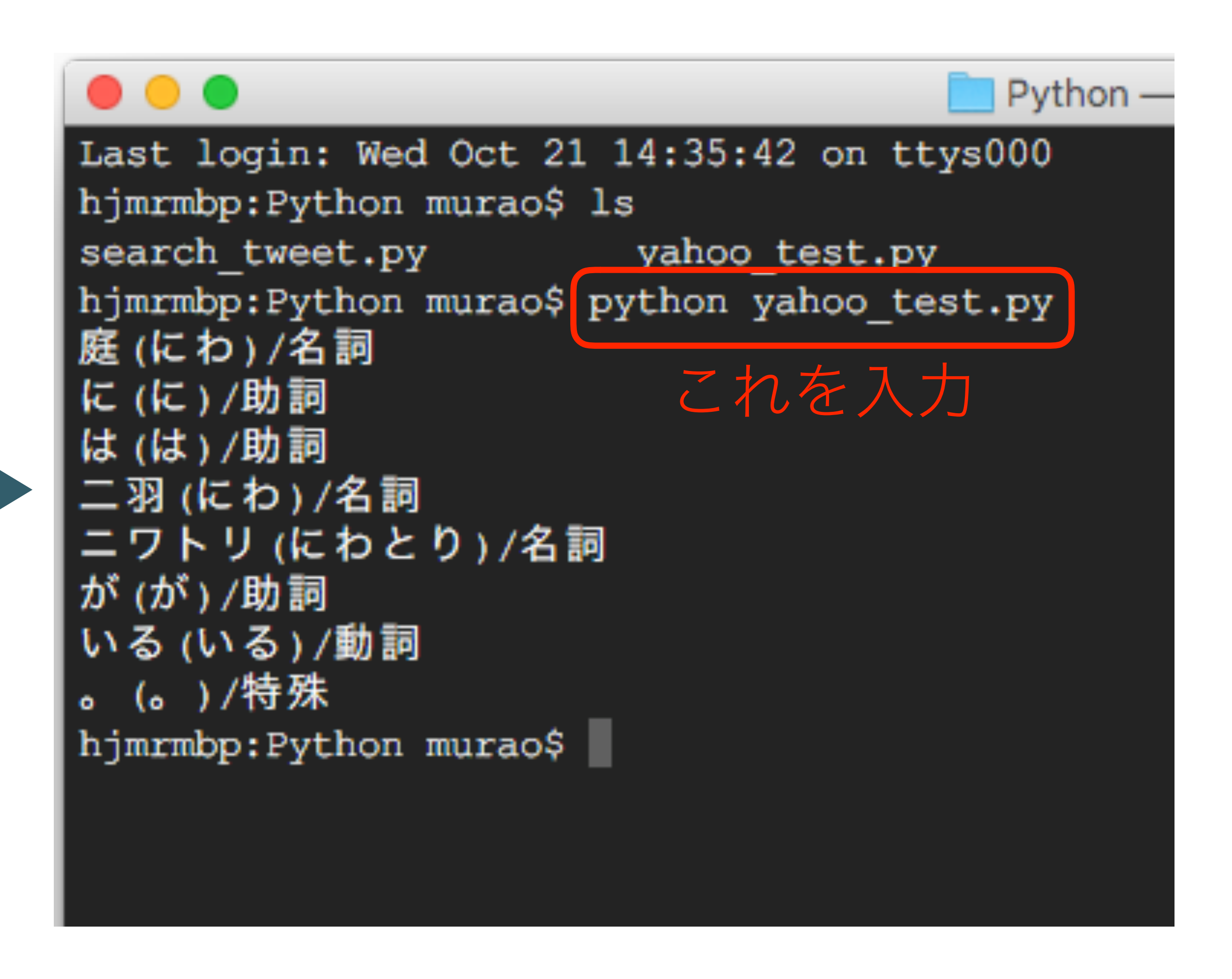